# 如何获取报表或数据集执行的sql语句及其执行时长

在对报表数据进行查看或者数据集进行预览数据时,有时可能数据不正确或者需要获得执行的sql语句,以便获得该语句到数据库中进行查询,验证数据是否 正确。可通过以下方法获取执行的sql语句。

另外,有时候获取知道sql的执行时间,检测一下sql执行时间是否过长,也可通过以下方式获取执行sql的时长。

# 方法一:用户日志

1.先关闭相关报表

2. 由于系统中存在缓存,打开报表时不一定执行sql语句,因此需要先清空系统缓存。进入"定制管理"->"清空缓存",进行清空系统缓存

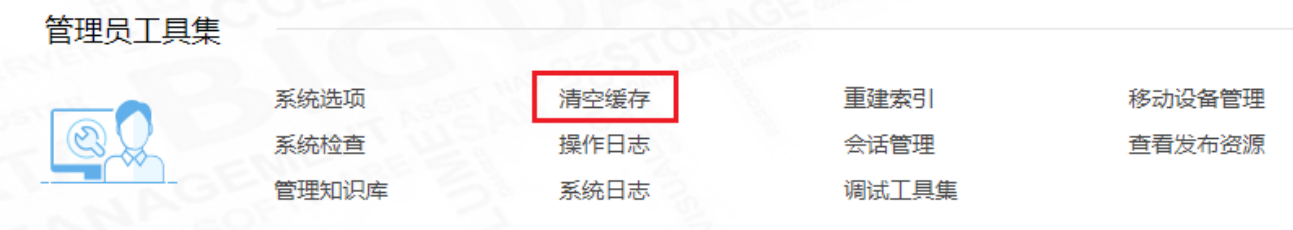

#### 3.点击右上角的用户名称-》用户日志,进入用户日志界面

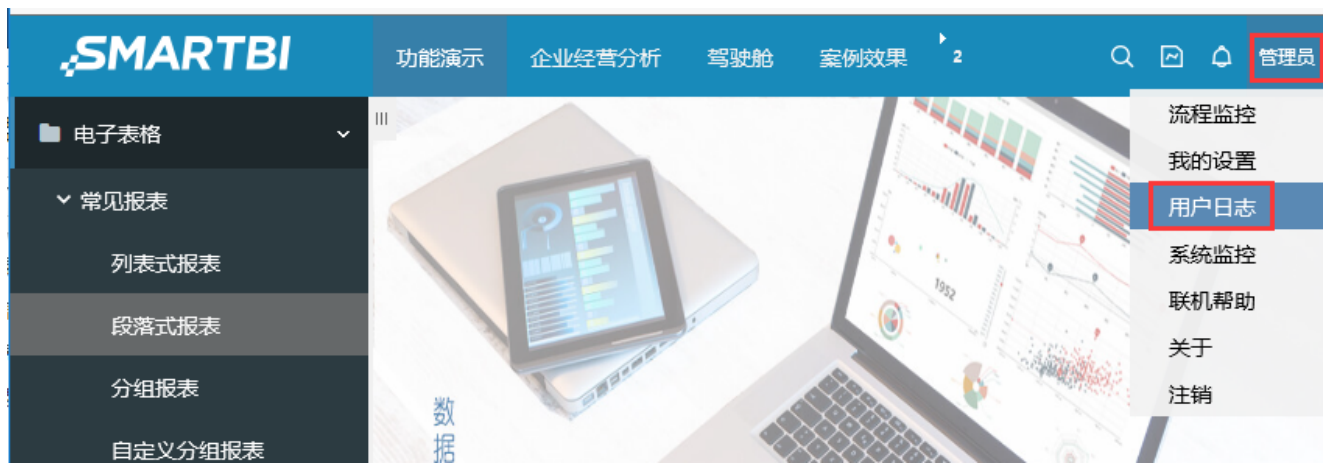

用户日志界面

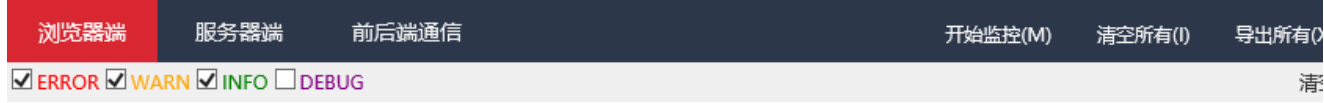

## 4.点击"开始监控",进行监控

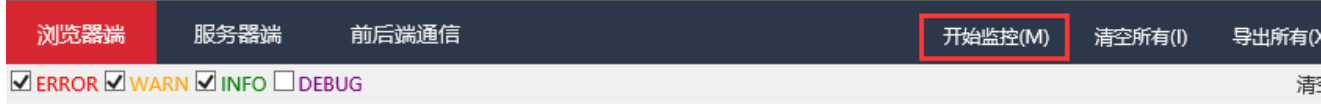

5. 打开报表, 刷新数据。则LOG界面会自动记录相应的日志和请求, 如下:

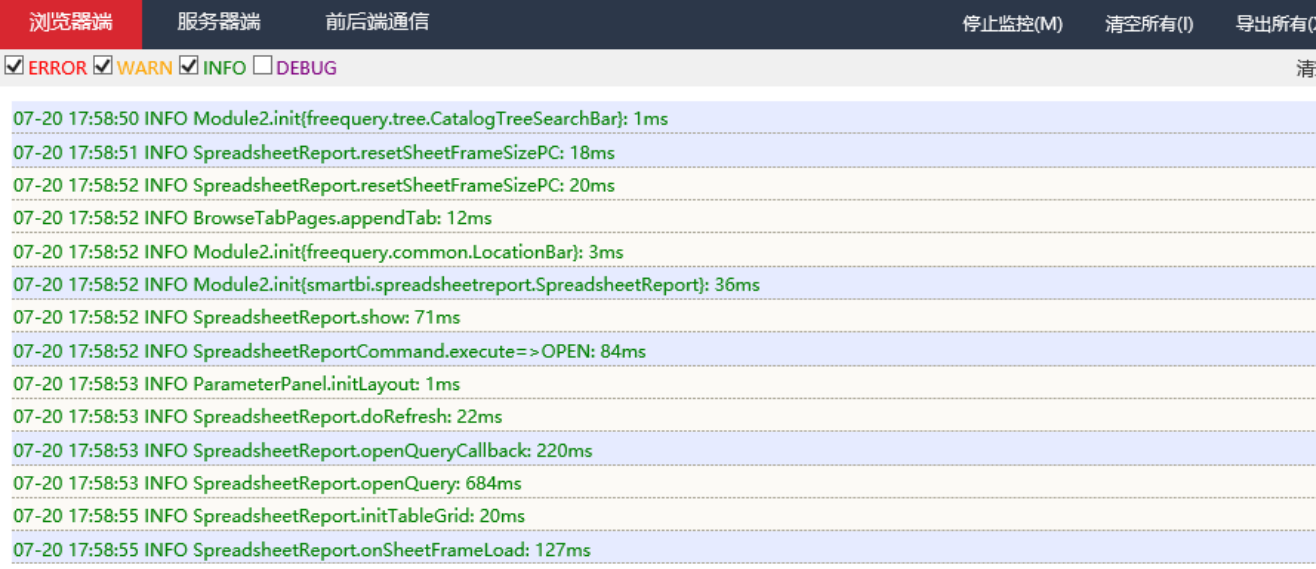

6.切到"服务器端"页签下,在LOG界面找到"[SQL] executeQuery"相关记录,该记录即报表刷新数据时执行的相关SQL语句。后面的167ms中即此条 sql语句的执行时长。

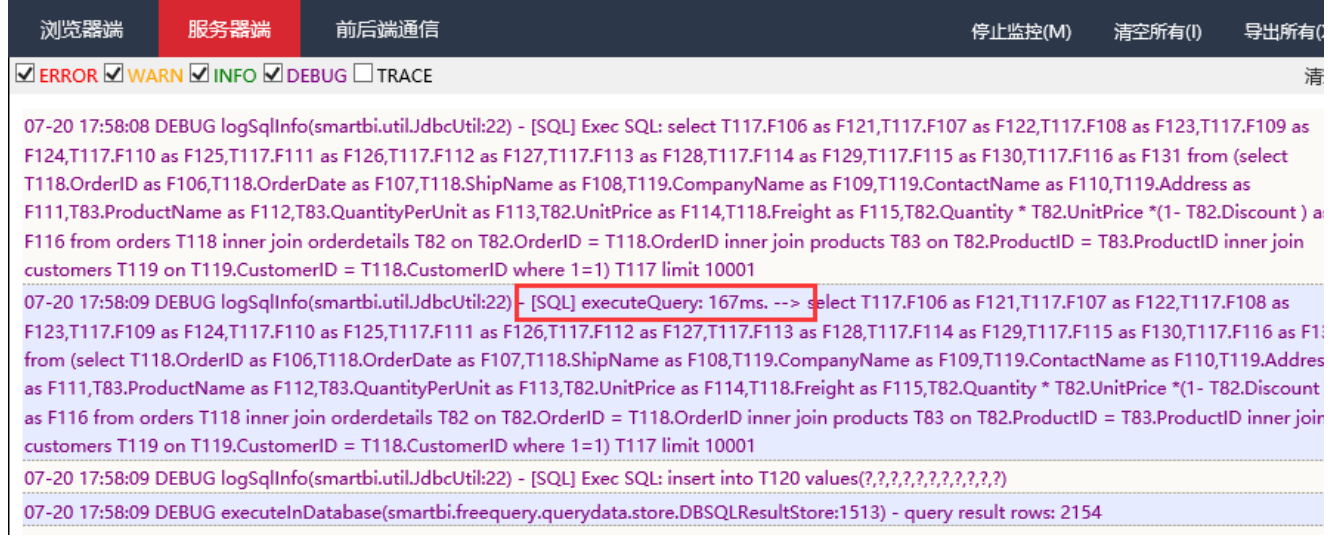

7.点击"停止监控",即可停止监控信息

# 方法二:查看操作日志

可以通过"查看操作日志"获取报表或数据集中执行的sql语句。设置如下:

1.记录"执行SQL"

进入"定制管理"-》"系统运维"-》"系统选项",找到"操作日志设置"

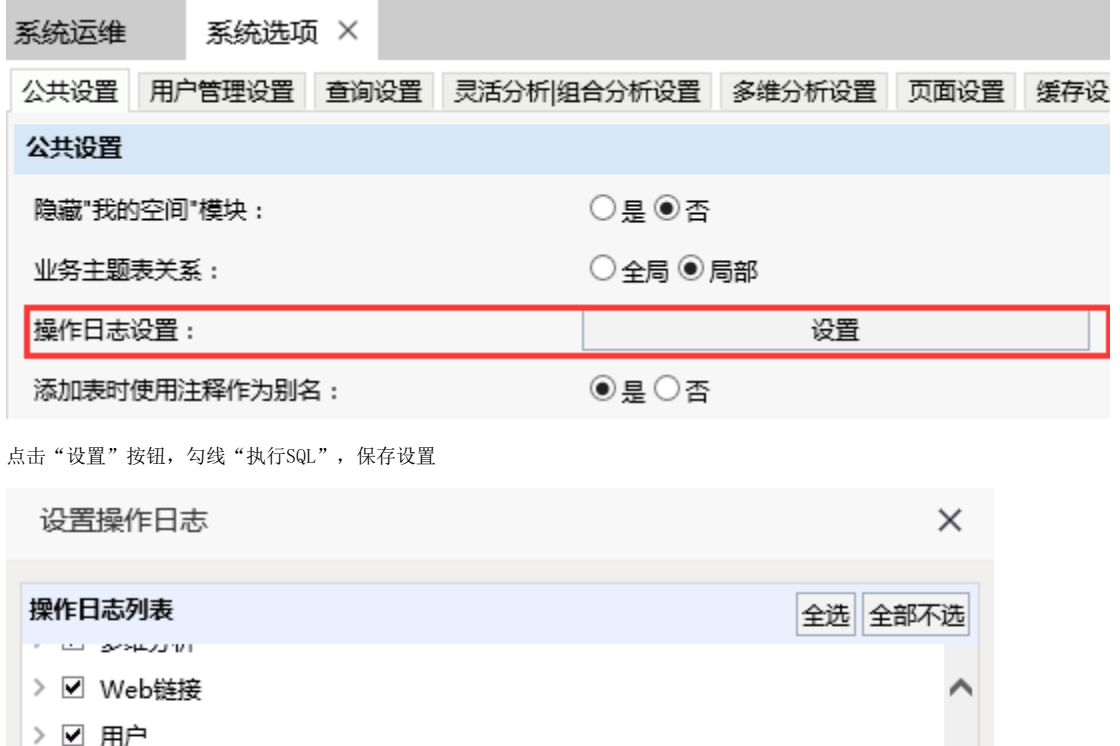

> ☑ 用户组 > 2 角色

> 2 数据源管理 > ☑ 多维数据源 > ☑ 资源节点 > ☑ 导入导出资源

> 2 本地文档 > ☑ 执行SQL

注: 该设置勾选上则知识库中t\_opreationlog等日志表会记录相关的日志,若不需要时需要勾除该选项, 避免知识库日志表过大。

2. 由于系统中存在缓存,打开报表时不一定执行sql语句,因此需要先清空系统缓存。进入"定制管理"->"系统运维",点击"清空缓存",进行清 空系统缓存

确定(O) 取消(C)

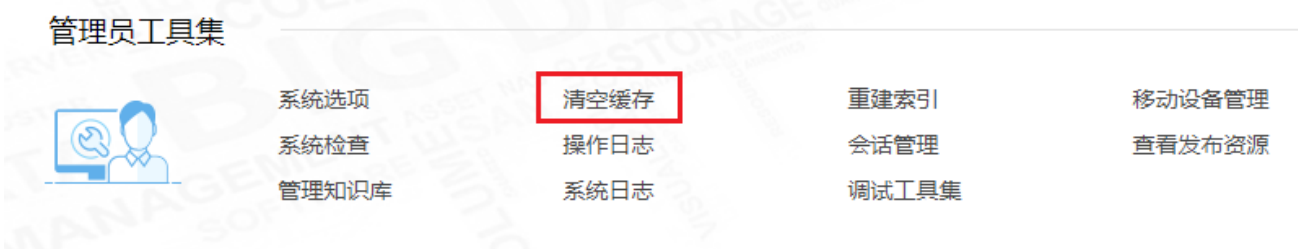

3.打开报表进行数据浏览或打开数据集预览数据

4.进入 "定制管理"->"查看操作日志"

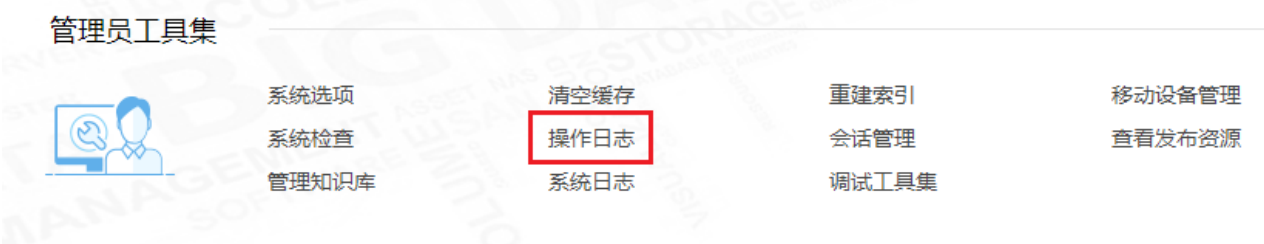

## 打开操作日志,进行筛选,查看操作报表的时间段的日志记录,找到对应的"执行SQL"类型的记录

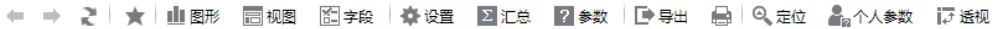

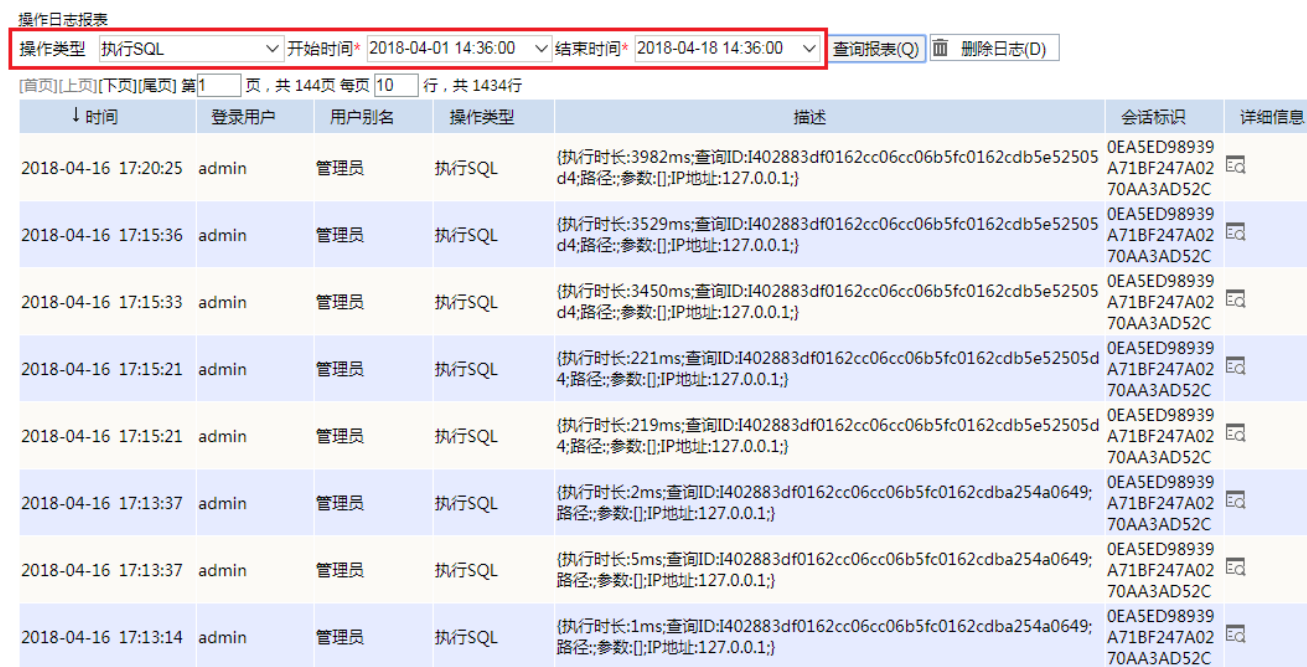

#### 点击详细信息一列的按钮

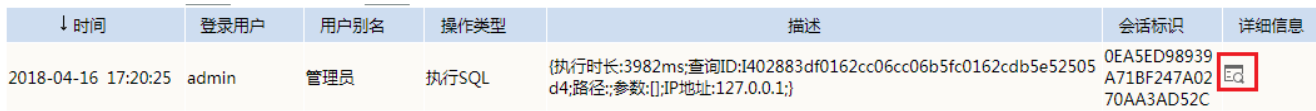

在弹出的窗口中找到对应的SQL语句。第一个属性 执行时长中的 118ms即此sql语句的执行时长。

# 操作日志详细信息

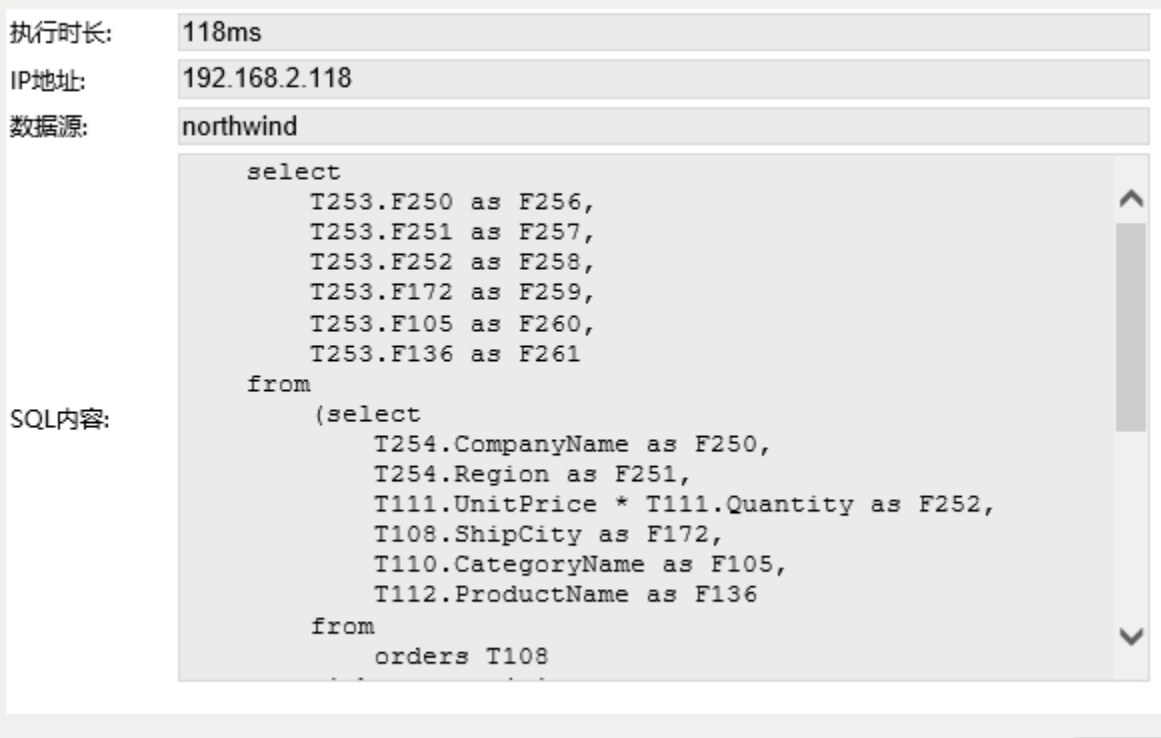

关 闭

 $\times$